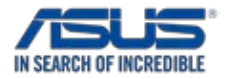

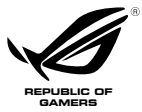

# **ROG Front Base User Manual**

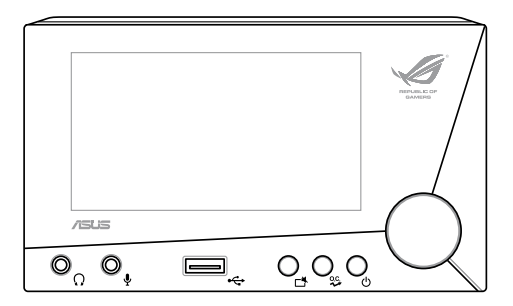

E8699 First Edition December 2013 Copyright © 2013 ASUSTeK COMPUTER INC. All Rights Reserved

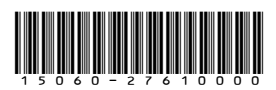

1

# **Contents**

 $\overline{c}$ 

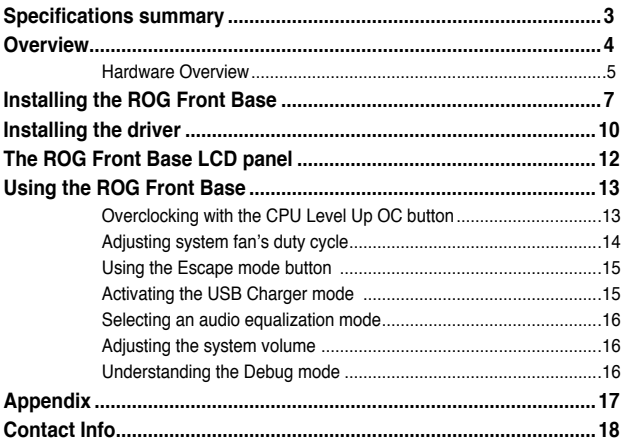

# <span id="page-2-0"></span>**Specifications summary**

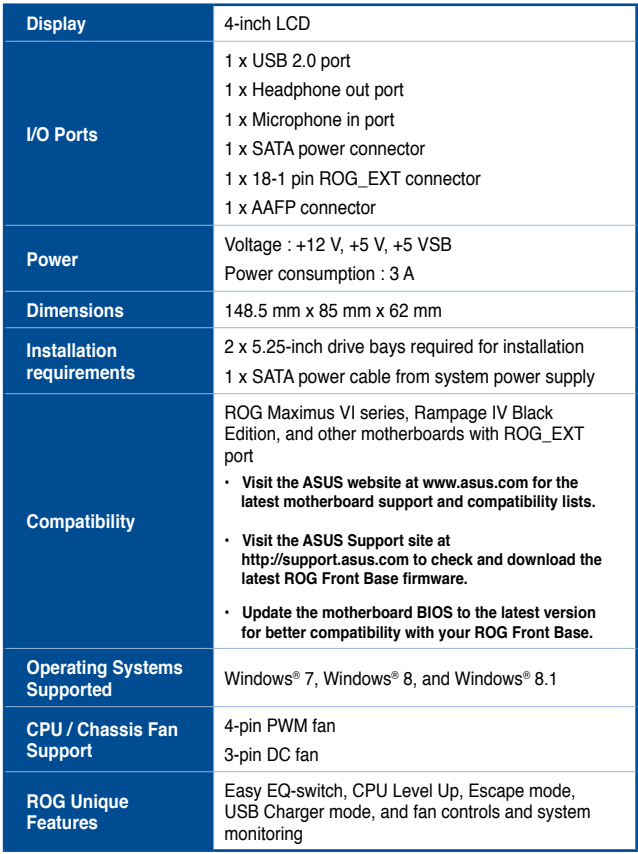

# <span id="page-3-0"></span>**Overview**

The ASUS ROG Front Base is a stylish 2-bay front casing accessory that let you perform overclocking on the fly, control the duty cycle settings of installed system fans, and monitor your system's status on its bright 4-inch LCD display.

It also features an Escape mode button that instantly hide the gaming screen, mute the volume, and return to the desktop. It comes with five audio equalization (EQ) mode and a USB 2.0 port that can charge your smart devices even when your PC is powered off.

This compact and versatile device also has a debug mode that conveniently displays the status of your system on the device's LCD during the boot-up process.

### <span id="page-4-0"></span>**Hardware Overview Front view**

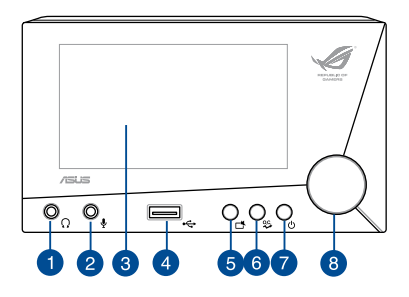

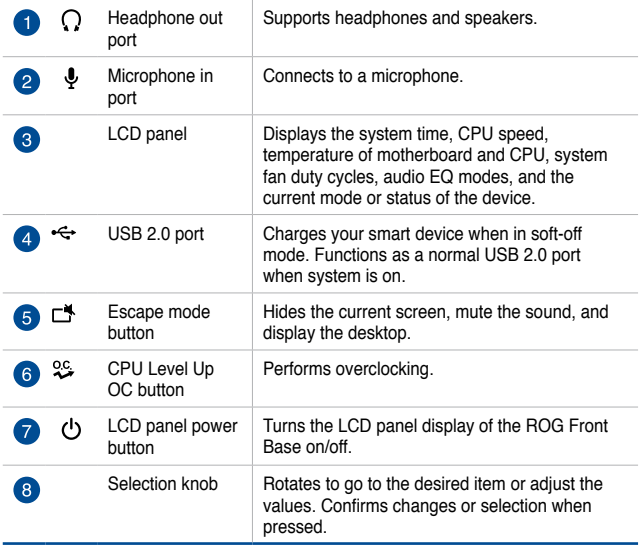

### **Rear view**

 $6\phantom{1}6$ 

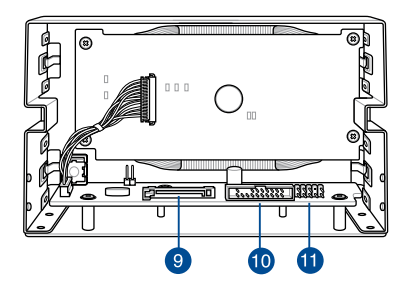

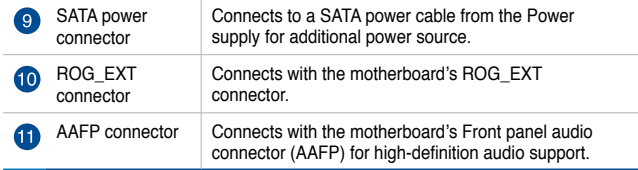

# <span id="page-6-0"></span>**Installing the ROG Front Base**

**IMPORTANT!** Allot two (2) empty 5.25-inch drive bays for ROG Front Base installation.

To install the ROG Front Base:

1. Connect the ROG\_EXT cable and the AAFP cable to their respective connectors on the ROG Front Base.

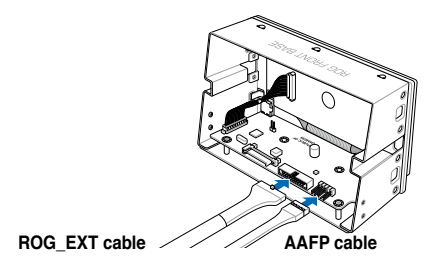

2. Insert the other end of the ROG\_EXT cable and the AAFP cable through the two empty 5.25-inch drive trays.

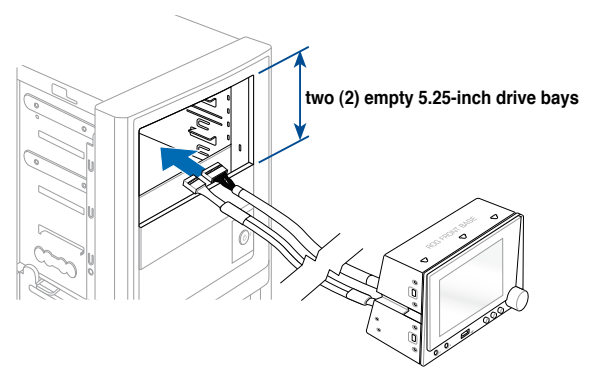

- 3. Align and place the ROG Front Base with its connected cable to the two (2) empty 5.25-inch drive bays.
- **NOTE:** Ensure that the screw holes on the ROG Front Base matches the screw holes on the PC chassis.
- 4. Secure the ROG Front Base to the PC chassis using the bundled set of screws.

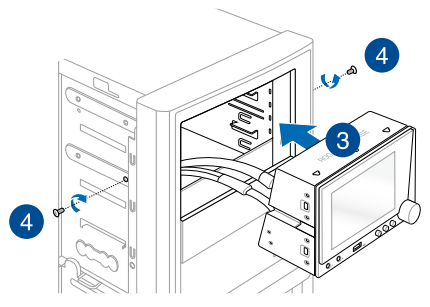

5. Connect the other end of the ROG\_EXT cable and the AAFP cable to their respective connectors on the motherboard.

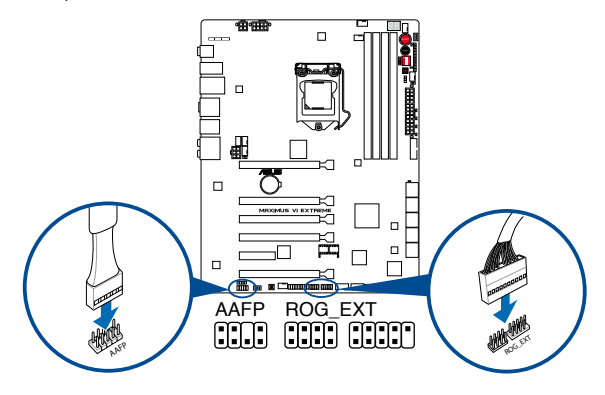

6. Connect a SATA power cable from the power supply and to the SATA power connector on the ROG Front Base.

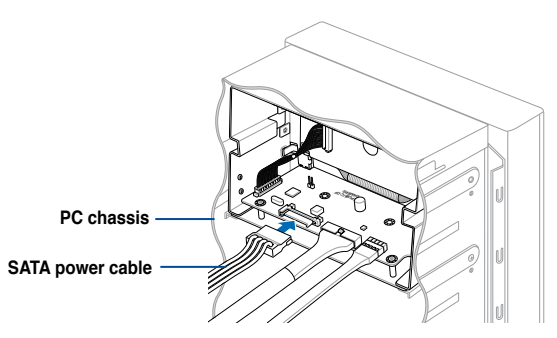

7. Turn on the computer.

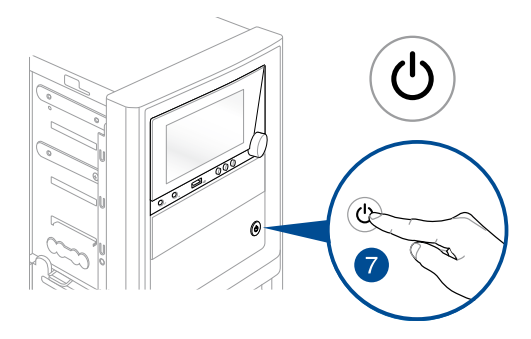

# <span id="page-9-0"></span>**Installing the driver**

The support DVD that comes with your ROG Front Base contains drivers to ensure compatibility between the ROG Front Base device and the motherboard.

#### **NOTES:**

- The contents of the support DVD are subject to change at any time without notice. Visit the ASUS website at www.asus.com for the latest updates.
- Update your motherboard to the latest BIOS. Refer to your motherboard manual on how to update your BIOS.

To install the ROG Front Base driver:

1. Place the support DVD into the optical drive.

**NOTE:** If you are running Windows® 8 or Windows® 8.1, launch the **Desktop**.

- 2. Browse the content then double-click or tap **Setup.exe**.
- 3. From the ASUS InstAll window, click the **Drivers tab** then click **ASUS InstAll**.

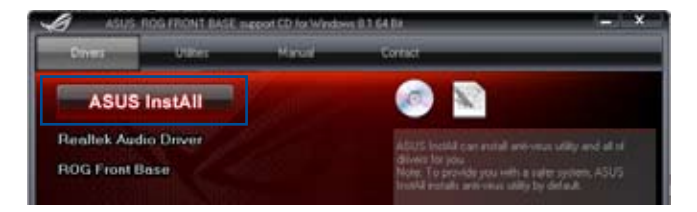

4. Select the **Install drivers and recommended tools automatically from InstAll (recommended)** option button then click **OK.**

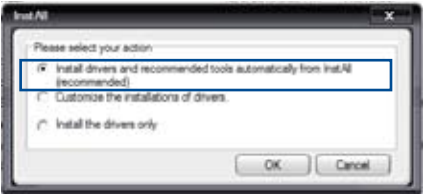

5. From the **ASUS InstAll** window, tick the **ROG Front Base** and **Realtek Audio Driver** check boxes then click **Go**.

Do not turn off your computer during the installation process.

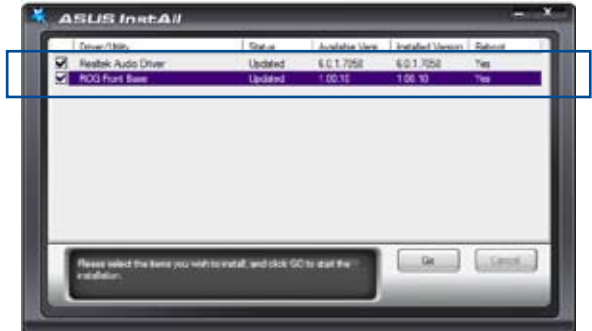

6. When done, follow onscreen instructions to complete the installation.

# <span id="page-11-0"></span>**The ROG Front Base LCD panel**

The 4-inch LCD of the ROG Front Base provides at-a-glance view of all the information about your system whether your system is on or powered off.

To turn off/on the LCD, press the LCD panel power button on the front panel.

The LCD panel displays the following information:

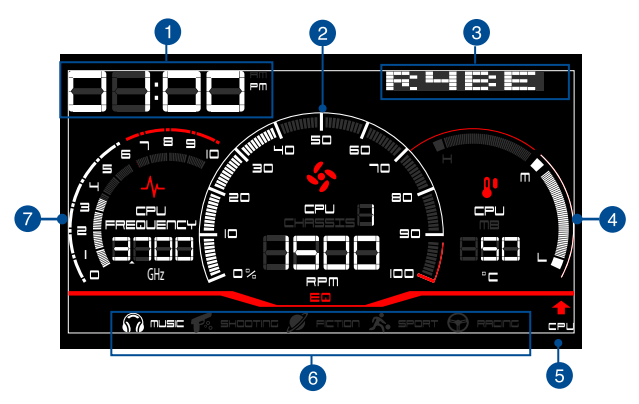

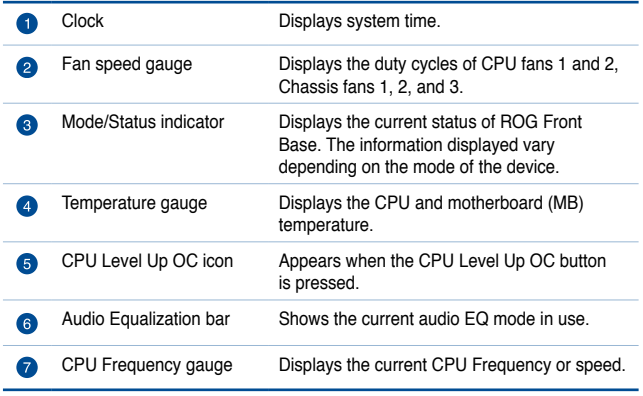

# <span id="page-12-0"></span>**Using the ROG Front Base**

### **Overclocking with the CPU Level Up OC button**

To perform overclocking, press the CPU Level Up OC button on the front panel of the device for an instant CPU performance boosts.

#### **NOTES:**

The following shows the cycle when your press the CPU Level Up OC button repeatedly:

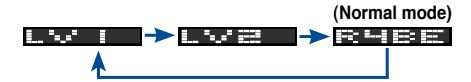

- The overclocking values of LV1 and LV2 depend on the CPU type or motherboard installed.
- Restore the system to its default settings if the system becomes unstable. For more details, refer to the BIOS section of your motherboard's user manual.

### <span id="page-13-0"></span>**Adjusting system fan's duty cycle**

Depending on the system fan installed on your system, ROG Front Base allows you to adjust the individual duty cycle of the installed fans.

#### **NOTES:**

To control and monitor an installed 3-pin DC control fan or a 4-pin PWM fan using the ROG Front Base, enable each of the fan first in your BIOS.

- To enable the 4-pin PWM fan, go to **BIOS > Monitor > Fan Speed Control** then set CPU Q-Fan Control to [**Auto**].
- To enable the 3-pin DC control fan, go to **BIOS > Monitor > Fan Speed Contro**l then set CPU Q-Fan Control to [**Advance Mode**].

To manually adjust a fan's duty cycle setting:

- 1. Press and hold the Selection knob until **Following the selection of the results** is displayed on the Mode/Status Indicator.
- 2. Rotate the Selection knob to select a fan.
- 3. Press the knob to confirm your selection.
- 4. Rotate the knob to adjust the value of the fan's duty cycle.
- **NOTE:** ROG Front Base allows duty cycle adjustments in percentage (from 0% to 100%) instead of the actual fan speed.
- 5. Press the Selection knob to confirm the changes.

### <span id="page-14-0"></span>**Using the Escape mode button**

The Escape Mode button located on the front panel of the ROG Front Base is a great privacy tool. When pressed, it instantly hides the current screen, mutes the system sound, and displays the desktop.

#### **NOTES:**

- To unmute or enable the sound, press the Selection knob repeatedly until  $\frac{1}{2}$   $\frac{1}{2}$   $\frac{1}{2}$   $\frac{1}{2}$  is displayed on the Mode/Status indicator then rotate the Selection knob to adjust the volume to the desired level.
- When the Escape button is pressed, it minimizes the screen of the application to the taskbar. To restore the screen, click the application's icon on the taskbar.

### **Activating the USB Charger mode**

The USB Charger mode allows the USB 2.0 port on the front panel to charge smart devices such as mobile phones and tablets when the system is on the soft-off mode (S5).

To activate the USB Charger mode:

- 1. While the system is on a soft-off mode (S5), rotate the Selection knob until **is the first of the Universelet on the Mode/Status Indicator.**
- 2. Press the Selection knob to confirm your selection.
- 3. Connect the device to charge to the USB 2.0 port.

#### **NOTES:**

- USB Charger mode automatically switches to the normal mode when the system is turned on. In normal mode, the USB 2.0 port supports data or digital transmission.
- For more information on the list of supported devices, visit www.asus.com.

### <span id="page-15-0"></span>**Selecting an audio equalization mode**

The ROG Front Base has four audio equalization (EQ) modes specifically designed for gaming and a music mode for listening to your favorite audio files.

To select an audio EQ mode, press and hold the Selection knob until **ETHEREN** is displayed on the Mode/Status Indicator then rotate the Selection knob to select a mode.

### **Adjusting the system volume**

To adjust the system volume, press the Selection knob repeatedly until  $\frac{1}{2}$   $\frac{1}{2}$   $\frac{1}{2}$   $\frac{1}{2}$  is displayed on the Mode/Status Indicator then rotate the knob to adjust the volume level.

### **Understanding the Debug mode**

The debug mode provides instant information about the status of your system. It is automatically activated, and only active, during the booting process.

In debug mode, the 2-digit error code of the motherboard's Q-Code LED is directly displayed on the device's Mode/Status indicator in real-time during the bootup process.

The debug mode automatically switches to the normal mode after a successful boot and the system is in the Operating System (OS).

**NOTE:** Refer to your motherboard manual for the complete list of the 2-digit error codes.

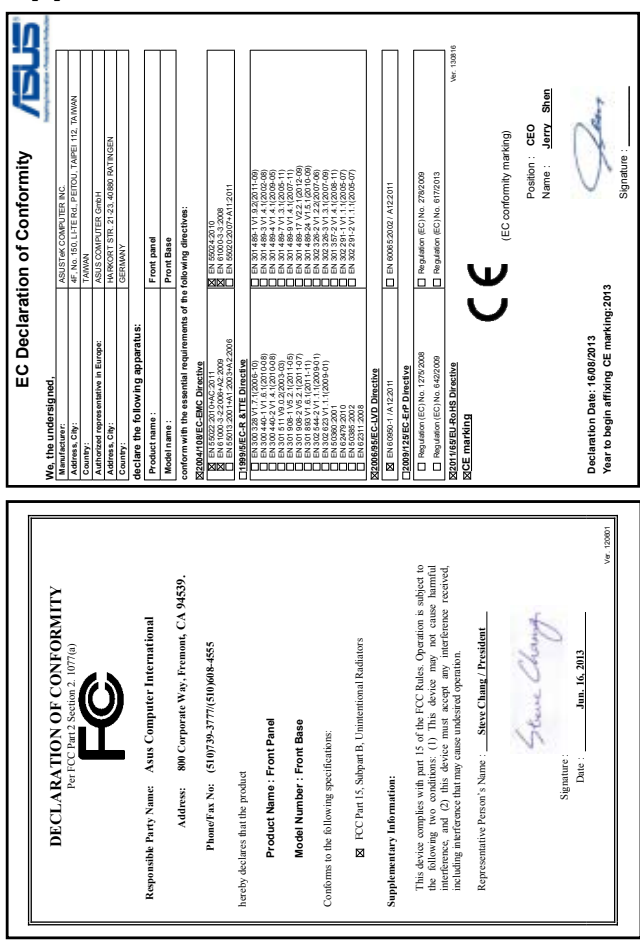

# <span id="page-16-0"></span>**Appendix**

## <span id="page-17-0"></span>**Contact Info**

#### **ASUSTeK COMPUTER INC.**

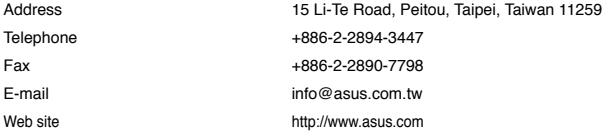

#### **Technical Support**

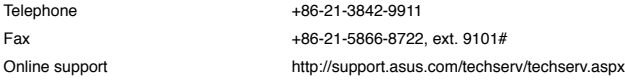

#### **ASUS COMPUTER INTERNATIONAL (America)**

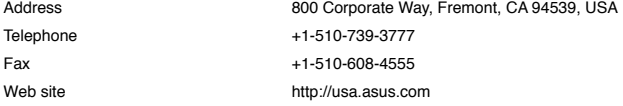

#### **Technical Support**

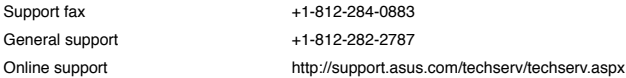

#### **ASUS COMPUTER GmbH (Germany and Austria)**

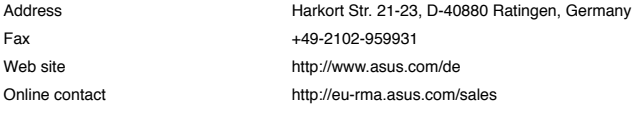

#### **Technical Support**

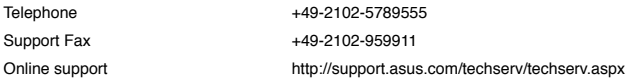

18

Free Manuals Download Website [http://myh66.com](http://myh66.com/) [http://usermanuals.us](http://usermanuals.us/) [http://www.somanuals.com](http://www.somanuals.com/) [http://www.4manuals.cc](http://www.4manuals.cc/) [http://www.manual-lib.com](http://www.manual-lib.com/) [http://www.404manual.com](http://www.404manual.com/) [http://www.luxmanual.com](http://www.luxmanual.com/) [http://aubethermostatmanual.com](http://aubethermostatmanual.com/) Golf course search by state [http://golfingnear.com](http://www.golfingnear.com/)

Email search by domain

[http://emailbydomain.com](http://emailbydomain.com/) Auto manuals search

[http://auto.somanuals.com](http://auto.somanuals.com/) TV manuals search

[http://tv.somanuals.com](http://tv.somanuals.com/)